Ausgabe:14.05.2018

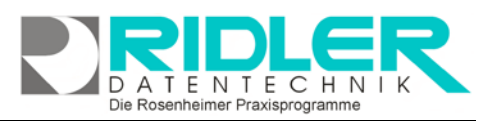

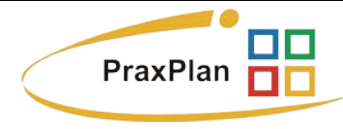

## **Installation von "One-Click SQL Restore":**

Zur PraxPlan Datensicherung und Wiederherstellung bei Verwendung eines SQL – Servers ist die normale Sicherungsroutine nicht verwendbar. Die Sicherung von Daten aus einem SQL - Server benötigt eine eigene dafür geeignete Software. Aus der Vielzahl der am Markt befindlichen Programme haben wir das Produkt **One-Click** 

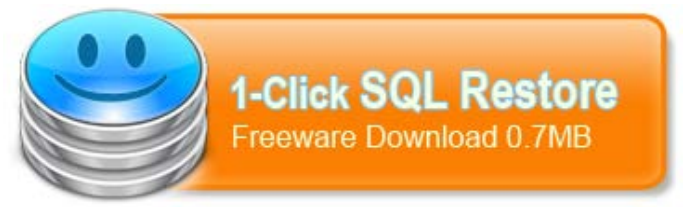

**SQL Restore** ausgewählt, getestet, für praktikabel befunden und eine deutsche Anleitung geschrieben.

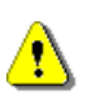

Wir sind nicht der Hersteller dieser Software und lehnen jegliche Haftung resultierend aus der Verwendung dieser Software ab. Hilfe und Support ist nicht Inhalt des PraxPlan Servicevertrages und erfolgt nur gegen Berechnung oder auf unserer kostenpflichtigen Hotline 0900 – 155 66 89 für 2.- € inkl. MwSt. je Minute.

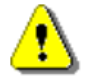

Ganz Wichtig: Vergewissern Sie sich, daß zum Zeitpunkt einer Datenbankwiederherstellung **alle Benutzer** das Programm PraxPlan beendet haben, um massiven Datenbankfehlern aus dem Weg zu gehen!

## **Schritt 1: Download:**

**One-Click SQL Restore** ist Freeware und kann von der Website<http://sqlbackupandftp.com/restore> kostenlos heruntergeladen werden. Speichern Sie das 0,7 MB kleine Programm an einer geeigneten Stelle auf Ihrem Rechner. Um die Installation zu starten, führen Sie die Anwendung aus.

## **Schritt 2: Installation:**

**Achtung:** Sie sollten **One-Click SQL Restore** auf **demselben** Computer installieren, auf dem auch der SQL-Server installiert wurde. Dies vermeidet spätere Komplikationen.

Nach Ausführen der Installationsdatei klicken Sie sich durch die englischen Anweisungen. Klicken Sie **next**, akzeptieren Sie mit **I agree** die Lizenzvereinbarungen, erneut weiter mit **next**. Anschließend wählen Sie einen Dateipfad für die Installation aus und beginnen die Installation mit Klick auf **Install**. Nach Beendigung des Installationsvorgangs klicken Sie **next**. Wenn Sie das Programm gleich ausführen möchten, setzen Sie den Haken vor **Launch Software**. Wollen Sie zusätzlich noch ein Desktopicon, markieren Sie **Create a desktop icon**. Klicken Sie **Finish**. Nun ist die Installation beendet und das Programm kann verwendet werden.

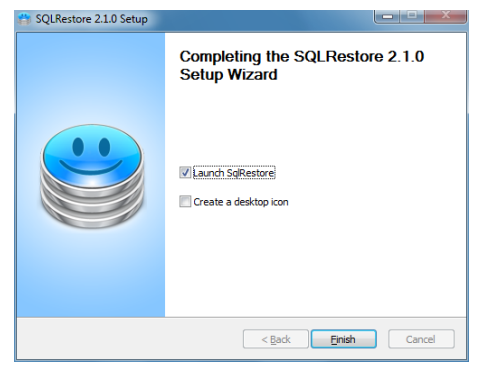

## **Schritt 3: Starten und Auswahl der Datenbanken:**

Falls das Programm nicht schon nach Abschluß der Installation gestartet wurde, öffnen Sie es mit Klick auf das Desktop-Icon oder auf das Icon im Windows Startmenü. Beim ersten Start erscheint nun eine englische Abfrage, ob Sie künftig sämtliche Backupdateien (Dateiendung .bak) mit dem **One-Click SQL Restore** öffnen (**assoziieren**) wollen. Falls Sie bezüglich Backup keine anderen Anwendungen nutzen, klicken Sie **Yes**. Wählen Sie im **Source (From)** – Feld Ihre gesicherte **.bak**- - Datei aus. Bei Assoziierung mit **One-Click SQL Restore** sollten .bak- - Dateien bereits mit dem

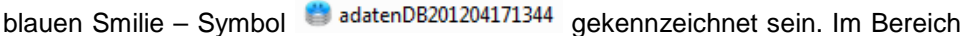

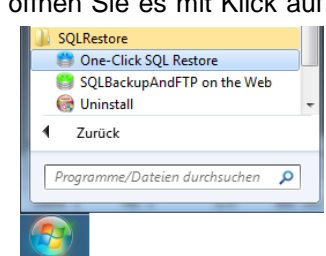

Ausgabe:14.05.2018

**Restore** 

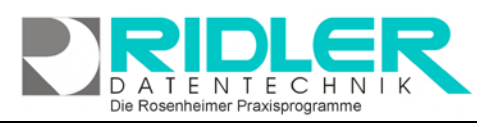

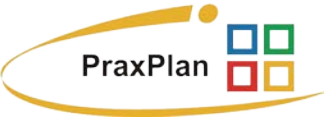

**Target (To)** müssen Sie nun nur noch den Namen einer wiederherzustellenden Datenbank auswählen, da der Server automatisch über die Windows Authentifizierung gefunden wird.

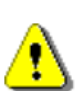

**Hinweis:** Wählen Sie eine der vorgegebenen Datenbanken aus, tippen Sie keine neuen Bezeichnungen ein, dies würde zur Erstellung einer **nicht funktionsfähigen** Datenbank führen. Beachten Sie außerdem, daß mit dem Wiederherstellungsvorgang die vorhandene Datenbank überschrieben wird. Fragen Sie sich also immer, ob eine Wiederherstellung alten Datenbank wirklich notwendig ist.

**Schritt 4: Start des Wiederherstellungsvorgangs:**

Mit Klick auf **Restore** beginnen Sie mit dem Wiederherstellen der ausgewählten Datenbank. Nun erscheint eine englische Sicher-

heitsmeldung, welche Sie darauf hinweist, daß die aktuell ausgewählte Datenbank durch den Wiederherstellungsvorgang überschrieben wird. Bei Einverständnis bestätigen Sie mit **Ja**.

Sollten zu diesem Zeitpunkt doch noch Benutzer PraxPlan geöffnet haben erhalten Sie jetzt einen Warnhinweis, daß momentan auf die Datenbank zugegriffen wird. Durch Klick auf **Ja** trennen Sie sämtliche Verbindungen und können die Wiederherstellung durchführen.

Falls alles einwanddatenDB database has been successfully restored frei funktioniert hat.

wird Ihnen unten links eine Erfolgsmeldung angezeigt. Nun können Sie **One-Click SQL Restore** schließen und mit Ihrer wiederhergestellten Datenbank arbeiten.

**Weitere relevante Dokumente:**

Zurück zum Inhaltsverzeichnis SQL Server Installation SQL Backup and FTP

**Ihre Notizen:**

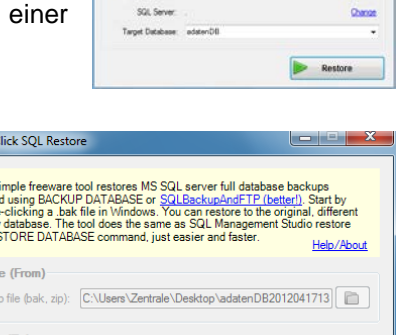

One-C

This s

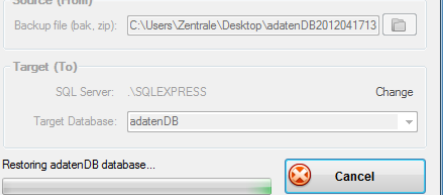